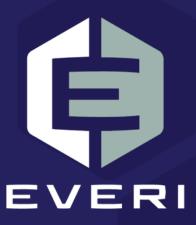

# PowerKiosk Management System: Drawing Displays (PKMS) User Guide

December 2020

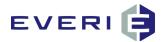

## **Copyright Information**

© 2015–2020 Everi Payments Inc. All rights reserved.

This document contains proprietary information that is the property of Everi Payments Inc. and/or its affiliates ("Everi"). Release or transmittal of this document, or any portion thereof, to any person not specifically authorized by Everi to receive this information is strictly prohibited.

#### **RESTRICTED RIGHTS LEGEND**

Use, duplication, or disclosure by the United States Government is subject to the restrictions set forth in DFARS 252.227-7013 (c)(1)(ii) and FAR 52.227-19.

#### **NO WARRANTY**

THE SOFTWARE, DOCUMENTS, INFORMATION, AND MATERIALS IN THIS PUBLICATION ARE PROVIDED "AS IS" WITHOUT WARRANTY OF ANY KIND, EITHER EXPRESS OR IMPLIED, INCLUDING, BUT NOT LIMITED TO, THE IMPLIED WARRANTIES OF MERCHANTABILITY, FITNESS FOR A PARTICULAR PURPOSE, OR NON-INFRINGEMENT.

#### LIMITATION OF LIABILITY

In no event will Everi be liable for direct, indirect, special, incidental, economic, cover, or consequential damages arising out of the use of or inability to use the documents, materials, and/or software even if advised of the possibility of such damages. Customer shall (i) be solely liable for any and all configuration(s) of the software and of any and all promotions (including but not limited to prizes, drawings, multipliers, awards, credits, slot play, and any other offers, criteria, or parameters used in connection with or related to any marketing, virtual drawing, bonusing, etc.); (ii) validate/test all promotions prior to activation to ensure that the Customer configurations and promotion have been configured properly and as desired by Customer; and (iii) be responsible for communicating a disclaimer to its players via its agreements, terms of use, and other informal means (e.g. signage) conveying the notion that the output is void if a technical error occurs. Everi shall not be held responsible for non-conformities or unintended behaviors in or results from the software caused by (y) any modifications made by the Customer, its subcontractors, or vendors; and/or (z) updates to any third-party systems or services. Regardless of any statements in this guide or from Everi team members, Customer is solely responsible for compliance with all applicable laws and regulations relating to all promotions.

### Contacting Everi Payments Inc.

Phone (Help Desk): (844) EVERI-24 (844-383-

7424)

**Email (Help Desk):** SupportOperations@everi.com

E-Mail (Network Operations Support):

nocstaff@everi.com

For Loyalty Support, Contact:

888-532-3913, ext. 3

https://atrient.zendesk.com support@atrient.zendesk.com **Fax:** (512) 334-7695

Mailing Address: 7250 South Tenaya Way, Suite

100, Las Vegas, NV 89113

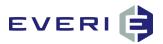

# When Conducting a Drawing, there are 4 possible ways of displaying the drawing on the floor TV screens:

#### Method 1: Click the Display button from the drawing list screen

In this case, a user will:

- Log on to the PC that is set up for video distribution
- Log on to the PKMS control panel
- Go to the Drawing List
- Click Display (for the drawing to be run)

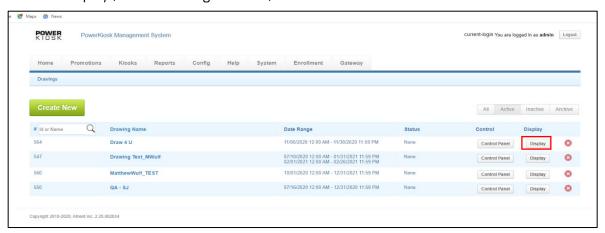

Clicking this button from the control panel brings up the Flash framework file in a separate window and also knows the ID of the drawing that is going to be conducted (since that is the drawing that was clicked).

A separate window appears and shows assets being downloaded, and when all assets are downloaded displays the active screen for this DrawingID.

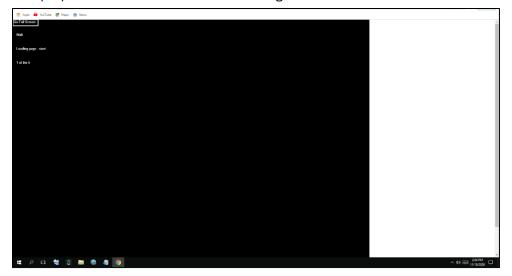

<sup>© 2015–2020</sup> Everi Payments Inc. or its affiliates

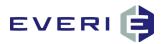

\*This method uses the browser to load Flash files and once support for Flash is discontinued by the browser, this method can no longer be used.

#### Method 2: Load the Flash framework file from the video distribution PC

For customers using this method, Everi will have provided a DrawingFramework.swf file (the actual drawing display file) as well as the Flash standalone player (an exe file).

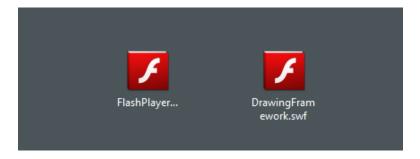

The framework file will have been pre-configured for the PKMS URL being used by the customer. In order for this method to work, both of the above files must exist on the PC that is used to display drawings on the casino floor (typically, the video distribution PC).

Before a drawing is conducted, the user will:

- Log on to the video distribution PC
- Launch the DrawingFramework.swf file.
- Click the Make Active button on the Drawing Control Screen

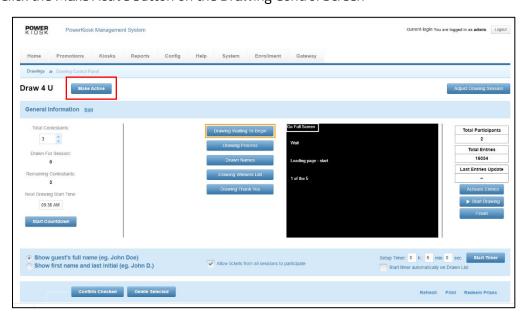

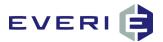

The Make Active button tells the drawing framework file that this is the active drawing and should display the screens for this Drawing ID.

\*NOTE: this method will only work if your property has a URL with HTTP and will not work if your URL has HTTPS.

#### Method 3: Load the Drawing display from the Drawing App provided by Everi

If using this method, Everi will have provided a Drawing Desktop setup file that has bundled in it: all files needed to display the drawing on a video distribution PC. During the installation of this file, the user would have input the URL of the instance running PKMS. For example:

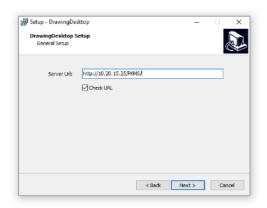

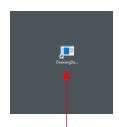

\*Once installed, the Drawing app will be available on video distribution PC desktop.

#### Method 4: Display the drawing through a Digital Signage Solution

Customers who use this method to display the drawing on floor TVs will have been provided the same DrawingFramework file as mentioned in Method 2. How this works varies from digital signage product to product.

#### Recommendations for Flash End of Life

Since nearly all major browsers will be dropping Flash support by January 2021 (Chrome will drop support for Flash as of December 31, 2020), certain installations may require an update to how the drawings are run.

<sup>\*</sup>NOTE: The Drawing desktop app will support URLs that are either HTTP or HTTPS.

<sup>\*</sup>Please see info on Page 6 for how to use the Drawing Desktop Client

<sup>\*</sup> NOTE: Using this method currently also requires a PKMS URL that is HTTP and not HTTPS.

<sup>© 2015–2020</sup> Everi Payments Inc. or its affiliates

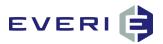

If your property runs drawings and does not display them on the casino floor TVS, reach out to Everi Support to receive the Drawing Desktop Application (see option 3 above). Drawings <u>will not</u> run if you do not have this intermediary to start the drawing socket server.

If you currently run drawings and display them on the casino floor TVs, Flash EOL may affect how your drawings are displayed and may require an update to your process and/or video distribution PC. Here are some important points related to this:

- If you are currently opening the drawing display file from the browser, using Method 1 above, this will no longer work when Flash is not available on your browser. For customers using this method, please contact support to update your video distribution PC to the Drawing Desktop app.
- 2. If your setup is a shared database between 2 or more properties, please contact support to be updated to the latest Drawing Desktop app. The latest update to this app allows the user to input the Drawing ID when the app is launched.
- 3. If you are using the Drawing Framework and displaying the drawing through your digital signage solution, this will continue to work as is, since there is no reliance on a browser.
- 4. If you are manually editing the assets/backgrounds/verbiage of any drawing screens via the asset editor, you will have to contact Everi Support to have the Everi Creative team make the necessary changes going forward.

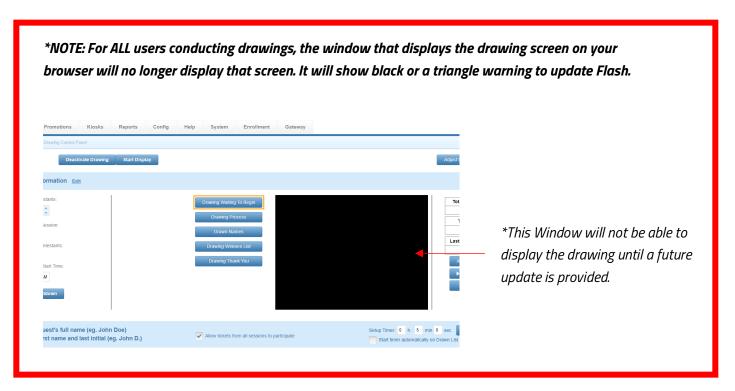

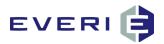

\*NOTE: If you plan to run a drawing and not display it on the floor, you will still need to launch the drawing desktop app, as at least one screen needs to be running in order for drawing commands to function. You can launch the desktop app, but not display it on any floor TVs if this is the case. the drawings will still operate even without the PKMS screen displaying any images.

#### \*How to use the Drawing Desktop Client

The drawing desktop client will have been installed on the computer used to display drawings on the casino floor.

To use the client, first launch the drawing desktop client. This will be a shortcut on the machine that displays drawings on the casino floor:

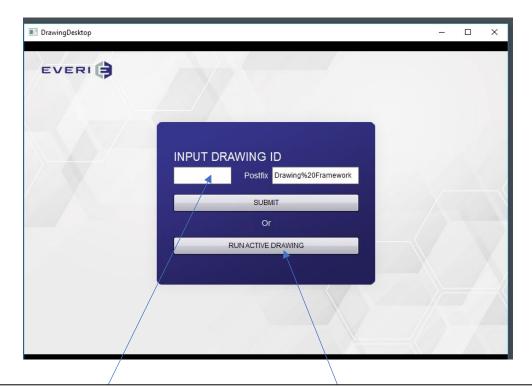

Either enter the DrawingID of the drawing you are going to run and click Submit OR click RUN ACTIVE DRAWING.

- If you are running more than one drawing at the same time, you MUST enter the DrawingID of the drawing that will display on this screen.
- If you are only running one drawing, you can just click RUN ACTIVE DRAWING, AFTER you have made the drawing active in PKMS Drawings. (see below)

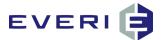

#### Where to Get the DrawingID

You can get the DrawingID from the drawing list table as follows:

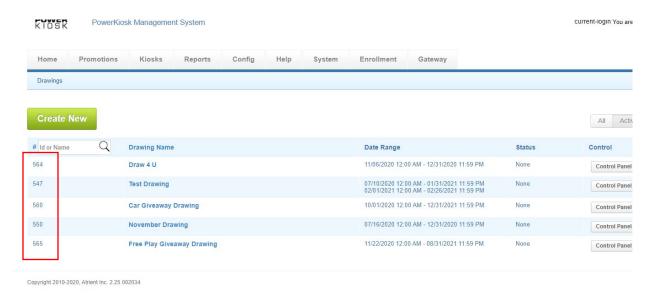

Use the ID of the drawing you are going to run

#### How to Make a Drawing Active

To make a drawing active, on the drawing control screen (the screen used to run the drawing) click the Make Active button. This will set that drawing as the active drawing.

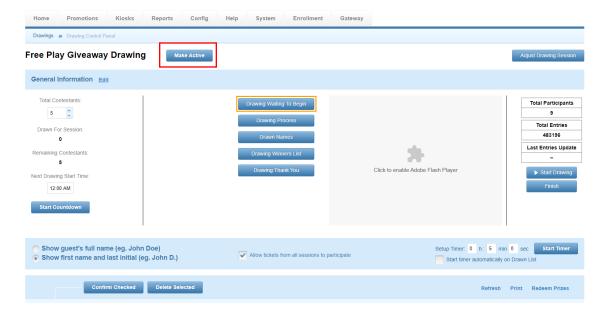